## **Curso Básico de** Cooperativismo

**MANUAL DEL USUARIO** 

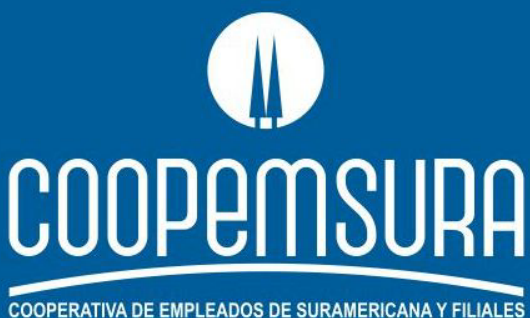

Más cerca de sus Asociados

1. Ingrese al sistema a través de su navegador web, usar preferiblemente el navegador Chrome, siguiendo el enlace que se presenta a continuación:

[www.educonfecoopantioquia.coop](http://www.educonfecoopantioquia.coop/)

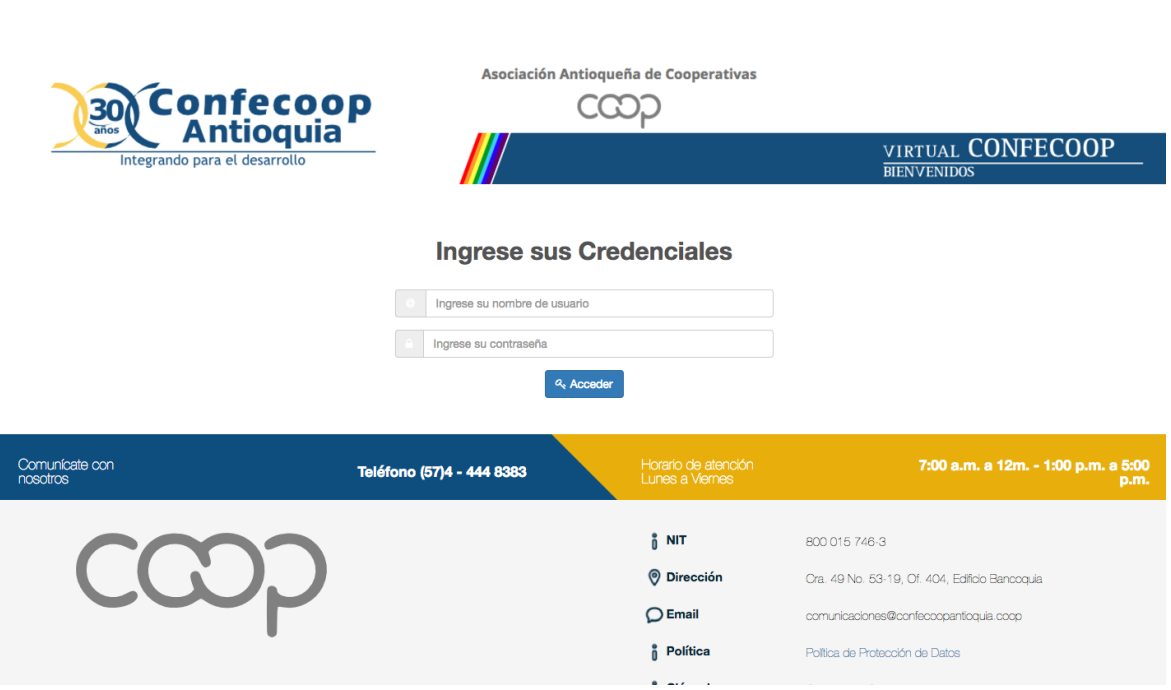

En la página de registro, en los campos "Ingrese su nombre de usuario" e "Ingrese su contraseña" indicar en ambos campos el número de documento de identificación sin espacios, puntos o ningún otro carácter.

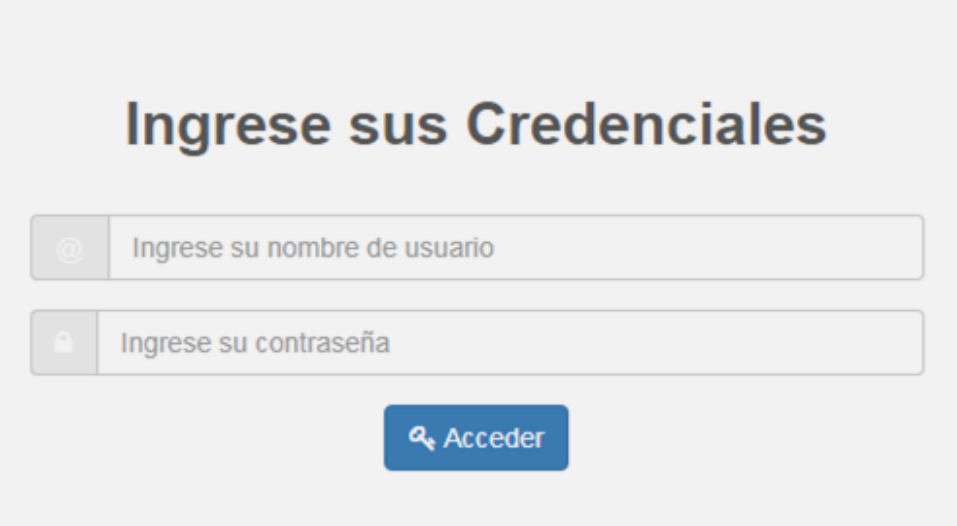

2. El sistema lo llevará al módulo de **Información** para que complemente los campos pendientes por diligenciar. Al finalizar haga clic en la opción "Guardar".

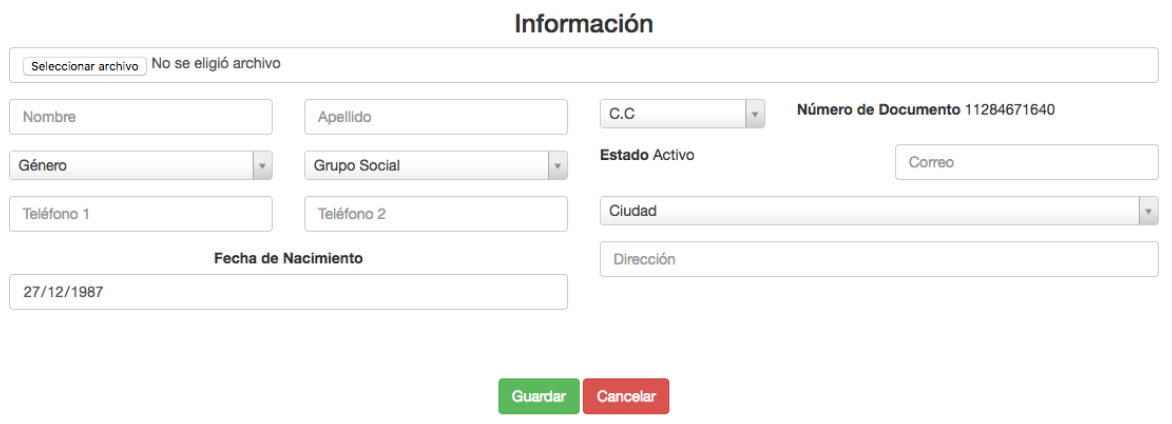

Una vez guardada la información podrá dirigirse al módulo **Cursos**, para iniciar el proceso formativo.

3. **Módulo Cursos:** Este módulo permite visualizar los cursos en que se encuentra matriculado e ingresar al material de estudio para iniciar el proceso. Debe elegir el **Curso Básico de Cooperativismo.**

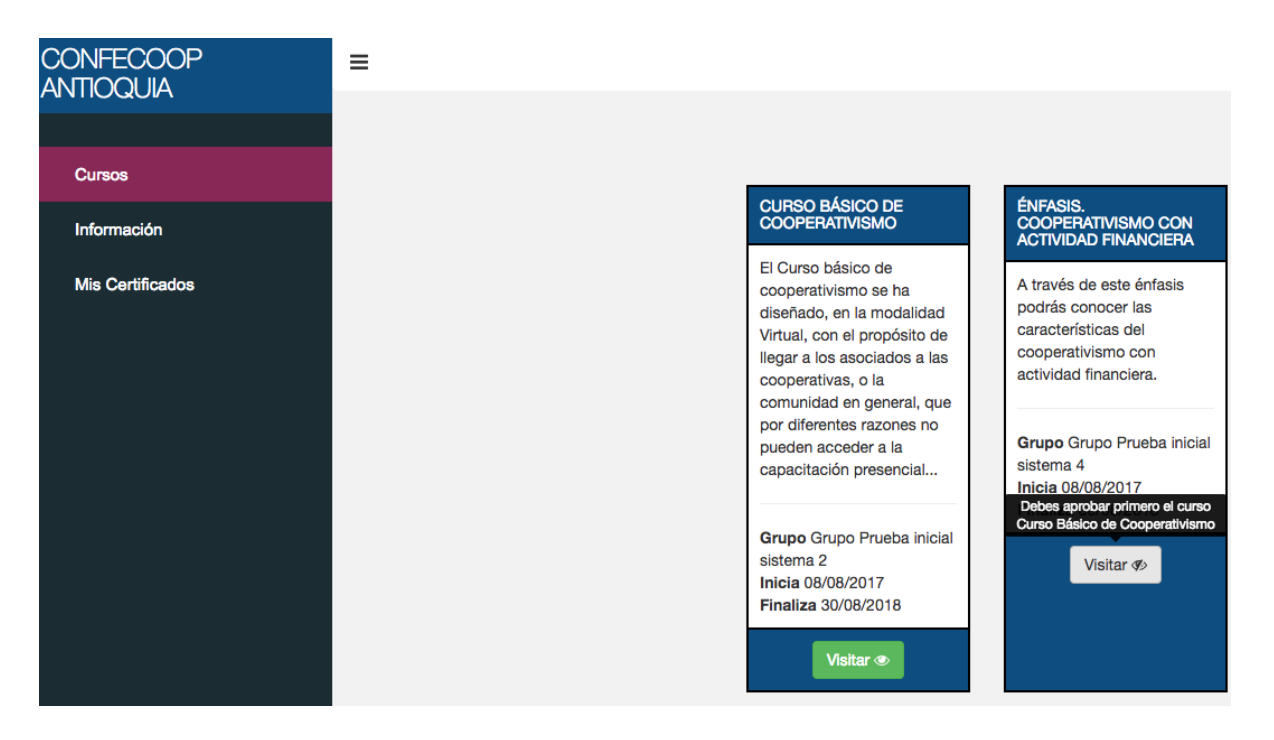

Para iniciar el proceso formativo solo debe dar clic sobre la opción **Visitar** que se encuentra en color verde. Inmediatamente se habilitará una ventana donde podrá visualizar el contenido del curso.

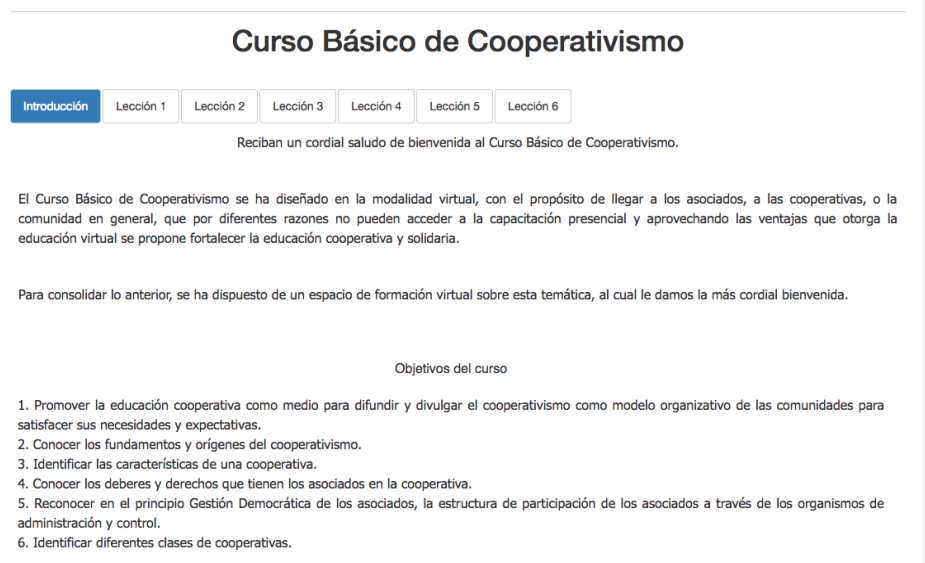

El curso se presenta en formato de pestañas, cada pestaña ubicada en la parte superior muestra el contenido de la lección (videos, textos y diapositivas) y al final, la evaluación de cada lección, esta evaluación se aprueba respondiendo correctamente 3 de 5 preguntas del test.

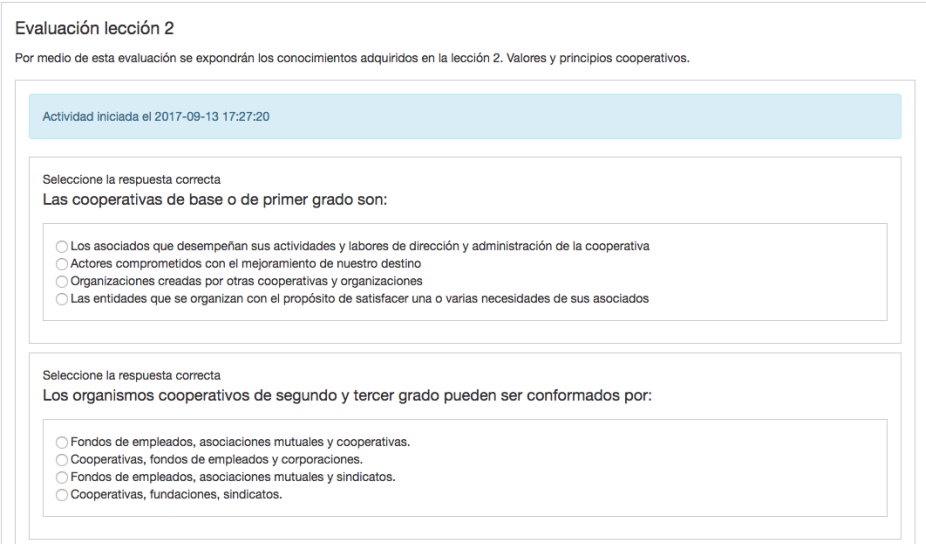

4. Una vez aprobadas las seis lecciones del Curso Básico de Cooperativismo, debe volver al **módulo cursos** y desde allí dar clic en la opción visitar del **Énfasis Cooperativismo con Actividad Financiera.** Al aprobar el énfasis quedará completo el curso.

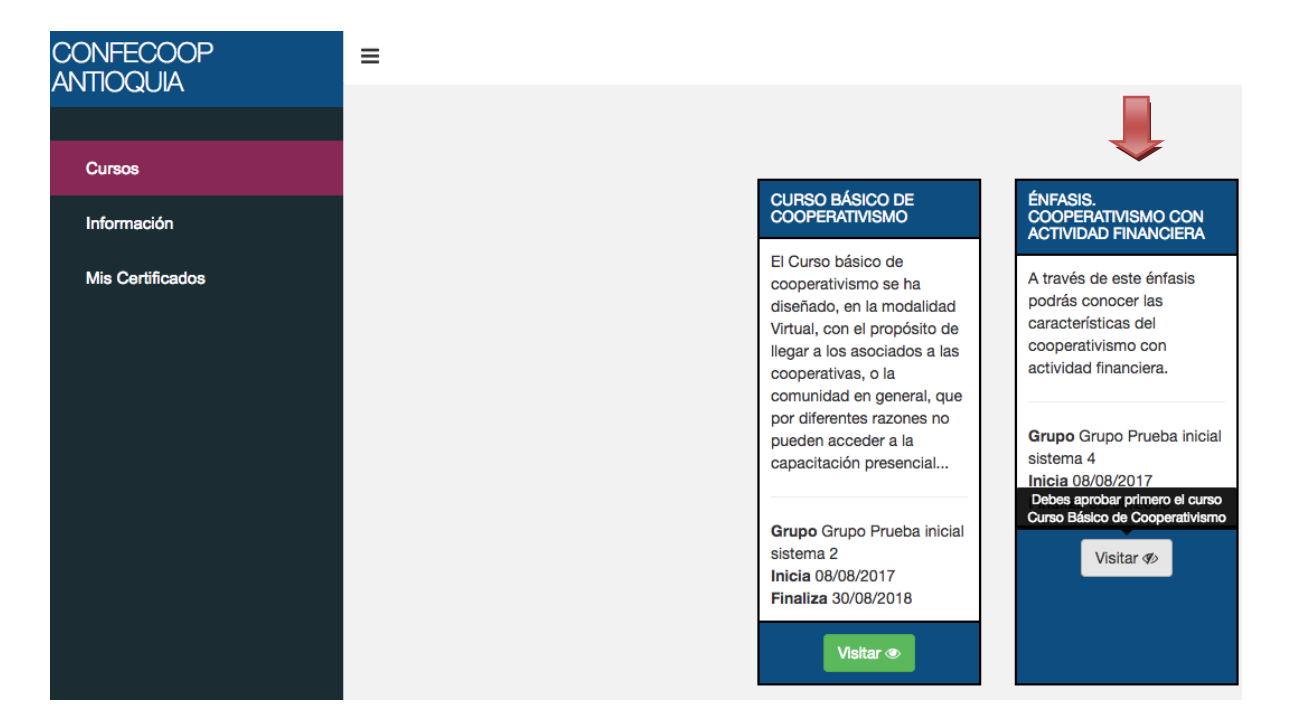

5. **Módulo Mis Certificados**: A través de este módulo podrá descargar el certificado del curso aprobado.

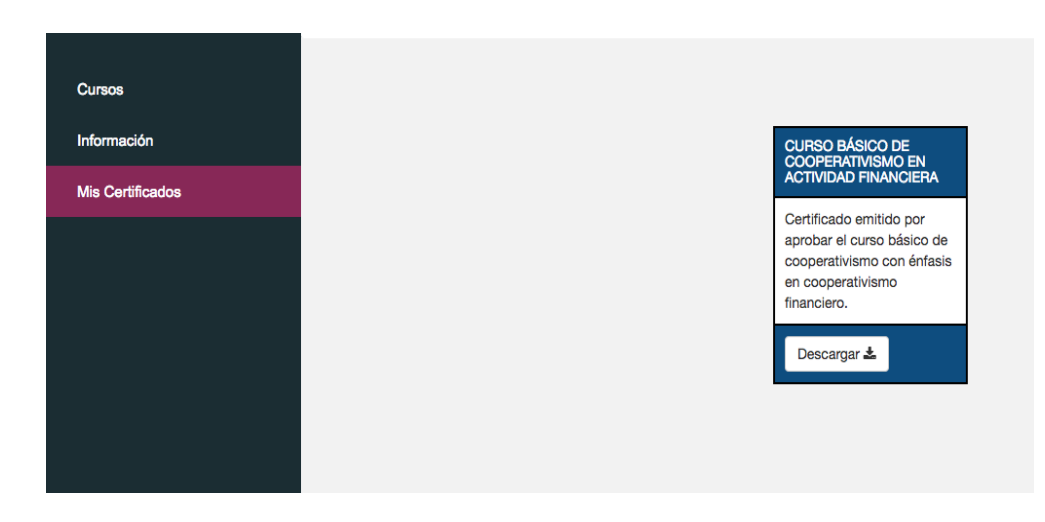

Confecoop Antioquia v 1.1 - 2017